## **8401-0010 Wireless Sensor Networks Technical Note LORD Corporation, MicroStrain Sensing Systems**

# **Using a Load Cell with V-Link®-LXRS™**

## **Overview**

MicroStrain's V-Link[®-LXRS™](http://www.microstrain.com/wireless/v-link) 8 Channel Wireless Analog Sensor Node has 4 differential input channels (strain channels) designed to support strain gauges, load cells, etc.

Futek's [LSB300](http://www.futek.com/product.aspx?t=load&m=LSB300) Series is an S Beam Load Cell designed for use in platforms, silos and scales; for purposes of this discussion, we are using the 200 lbs capacity, full bridge model [FSH02077.](http://www.futek.com/product.aspx?stock=FSH02077)

This technical note presents a step-by-step approach to connecting the load cell to the V-Link<sup>®</sup>-LXRS<sup>™</sup>, calibrating the load cell, and operating the system. Familiarity with the V-Link<sup>®</sup>-LXRS™, Node Commander<sup>®</sup> software and load cell operation is assumed. This technical note is also applicable to **SG®-Link-LXRS™** operations.

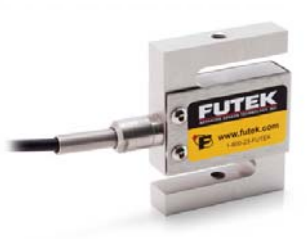

MicroStrain®

V-Link<sup>®</sup>

## **Wiring Connection**

The Futek load cell presents a 5 foot, polyurethane sheathed, shielded, connection [cable](http://www.futek.com/files/pdf/Product Drawings/lsb300.pdf) with 6 flying leads. Table 1 describes the individual leads' purpose and nomenclature.

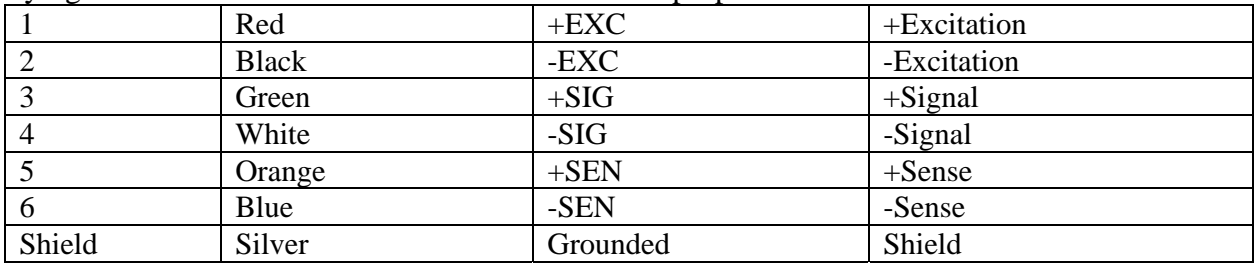

*Table 1: Futek Load Cell Cable Leads* 

- To connect to the V-Link<sup>®</sup>-LXRS<sup>™</sup>, we need only deal with the Red, Black, Green, and White leads.
- Cut back the Orange and Blue leads and secure them to prevent shorting.
- Strip back each of the 4 remaining leads approximately  $\frac{1}{2}$ ".
- Tin (with solder) each of the 4 leads to insure a good grip in the V-Link<sup>®</sup>-LXRS<sup>™</sup> terminal block connector.
- It is also strongly recommended that you solder the shielding of the cable to the Black lead as shown in Figure 1. This will reduce noise in the system.
- Connect the 4 leads of the load cell to the V-Link<sup>®</sup>-LXRS<sup>™</sup> as shown in Table 2 and Figure 2.
- For this example we are connecting to differential input channel 1 of the V-Link<sup>®</sup>-LXRS<sup>™</sup>.

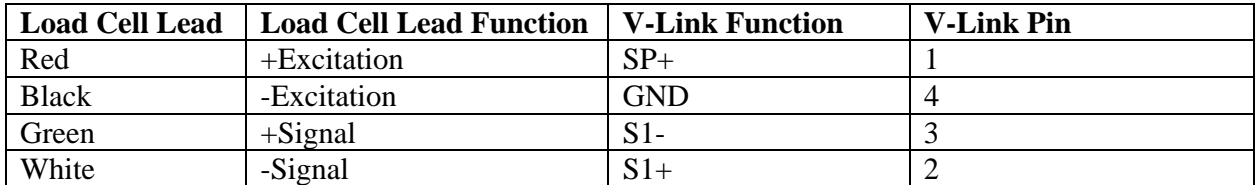

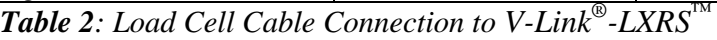

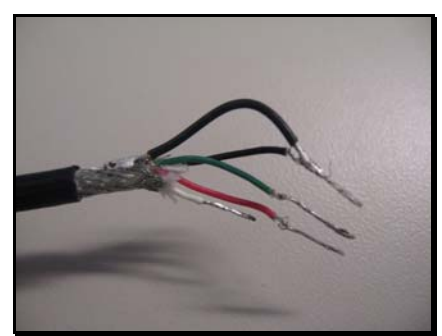

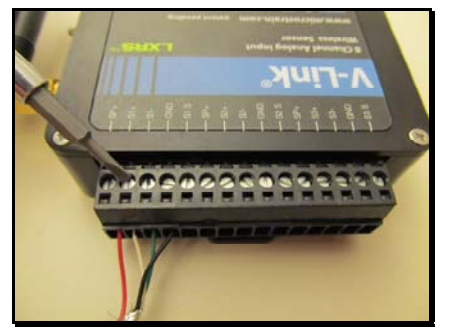

*Figure 1: Shielding and 4 Leads of Load Cell Figure 2: Leads Connected to V-Link®-LXRS™*

## **Node Commander® software**

- Power-up the V-Link<sup>®</sup>-LXRS<sup>™</sup> and launch Node Commander<sup>®</sup> software.
- Establish communication with the V-Link®-LXRS™ as normal.
- Right-click the node and a drop-down menu will appear.
- Click Configure.
- Click Configure Node and the Configuration screen will appear.
- Click the Channels tab.
- Enable the channel to which you connected the load cell (Channel 1 in our example).
- Continue to the Channel 1 Configuration screen by clicking the … button.
- Select the Midscale bullet under the Auto- Balance button.
- Click the Auto-Balance button.
- A pop-up window will appear similar to the example to the right.

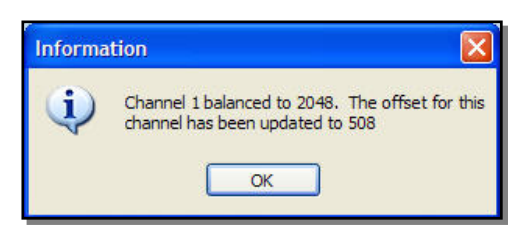

amounts of positive and negative output from the load cell. Low-scale is used if you are expecting more positive and high-scale if more negative data. The key information within the window is the 2048 bits and the 508 offset. We are looking for a value of approximately 2048 (+/- 50) bits. This is "mid-scale" on the V-Link<sup>®</sup>-LXRS<sup>™</sup> 0 – 4096 bit measurement range. Low-scale balancing will yield approximately 1024 bits; high-scale will be approximately 3072 bits. You should use mid-scale balancing if you are expecting equal

these numbers are off, the wiring of the load cell to the V-Link<sup>®</sup>-LXRS<sup>™</sup> is likely not sound. Correct the wiring and re-run the auto-balancing to verify. The offset is used to get the measurement range to align with the expected load cell output. The value for mid-scale should be approximately 512  $(+/- 10)$  for a balanced bridge situation. If

• Click OK to close the pop-up window.

- Click OK to close the Channel 1 Configuration screen.
- Click Apply.
- Click the Streaming tab.
- Uncheck the Continuous Streaming checkbox.
- Enter a value of 15000 Sweeps (~20 seconds).
- Click Apply and click OK to close the Configuration screen.
- Right-click the node and a drop-down menu will appear.
- Click Sample.
- Click Stream.
- Click Start and the node will start streaming the load cell data on Channel 1.
- Exercise the load cell by hand to check you are getting proper output as shown.
- If the data is opposite to what you would expect, i.e., it goes negative when you were expecting positive, switch the Green and White leads to the V-Link®-LXRS $^{\text{m}}$ .
- procedure and stream to verify proper operation. Now re-run the auto-balance

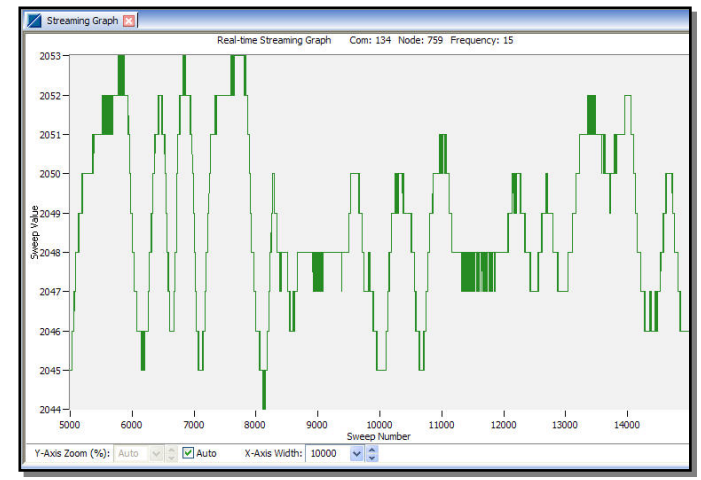

## **Calibrations**

We actually have several options to calibrate the load cell with the V-Link<sup>®</sup>-LXRS<sup>™</sup>:

- of the V-Link®-LXRS<sup>™</sup>. A limiting factor for this option is the number and accuracy of The "poor man calibration" – Hang several weights off the load cell and read the output the weights available.
- Use the factory calibration of the load cell. Futek calibrates the load cell and provides a this option is that the factory calibration does not take into account the load cell sensitivity coefficient that allows us to calculate a slope and offset. A limiting factor for connections to the V-Link<sup>®</sup>-LXRS<sup>™</sup> or the V-Link<sup>®</sup>-LXRS<sup>™</sup> electronics.
- Utilize a calibrated tensometer to apply at least ten loads over the entire range of the load cell. Not everyone has a large expensive testing apparatus, but this will give the most accurate results.

#### **Poor man calibration**

Securely mount the load cell to a sturdy structure that will support the weights you apply to the load cell, as shown here.

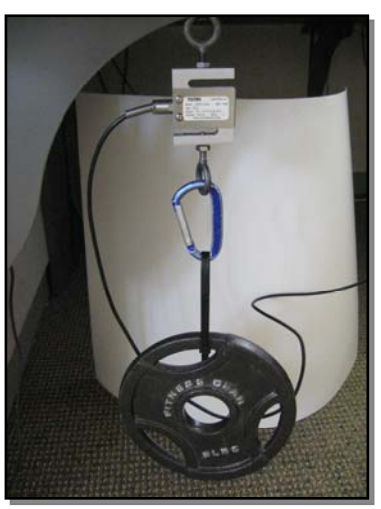

- Launch Node Commander<sup>®</sup> software.
- Establish communication with the  $V\text{-Link}^{\circledR}\text{-LXRS}^{\mathbb{M}}$  as normal.
- Proceed to the Configuration screen.
- Continue to the Channel 1 Configuration screen.
- Select A/D Value under Class and Bits under Units in the Conversion Coefficients frame as shown.
- Click OK to close the Channel 1 Configuration screen.
- Proceed by streaming the node and observing the bit output using

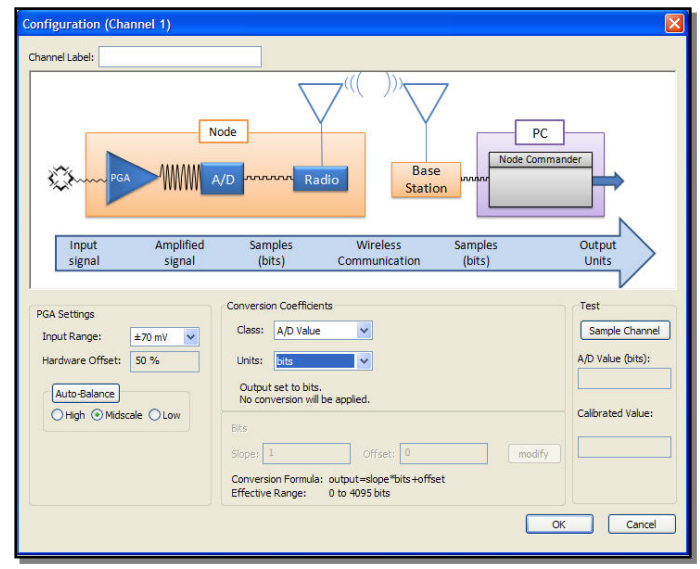

various weights. In our example shown in Figure 3, we are demonstrating four weights, i.e., 0 (no weight), 5 lbs, 10 lbs and 25 lbs.

• After making weight measurements, calculate a slope from the data using the formula *y=mx+b*. Please see our technical note [Calculating a Linear Slope with Microsoft Excel](http://files.microstrain.com/8401-0011-Calculating-Linear-Slope-Excel.pdf) for a step-by-step instruction.

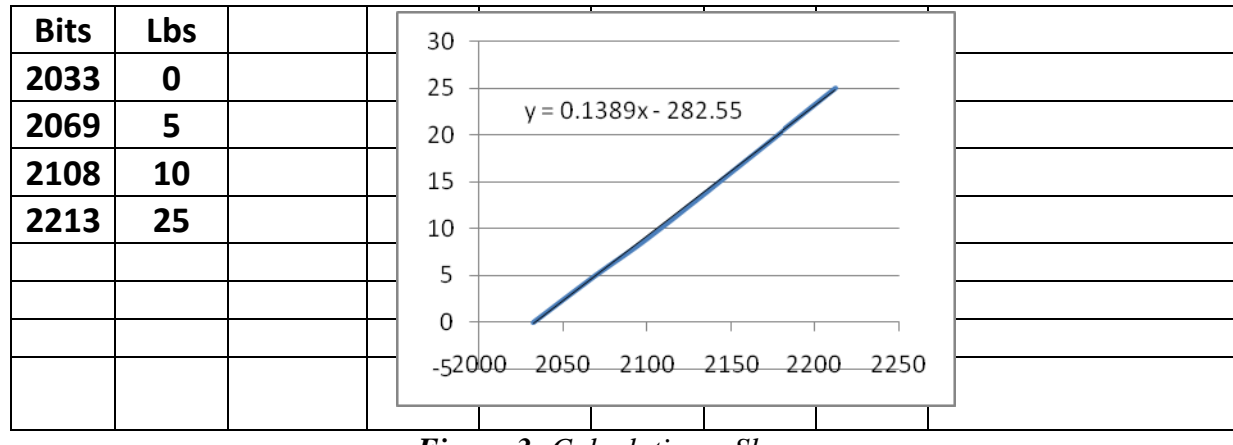

*Figure 3: Calculating a Slope* 

- In our example we see a slope of 0.1389 and an offset of -282.55.
- Return to the Channel 1 Configuration screen.
- Select Force under Class and Lbf under Units in the Conversion Coefficients frame.
- Click the Modify button and enter 0.1389 in Slope and -282.55 in Offset.
- Click Lock to apply the Slope and Offset.
- Click OK to close the Channel 1 Configuration screen.
- Proceed to again stream the node with no weight on the load cell.
- Observe the value in the stream graph.
- If the stream is not at zero, return to the

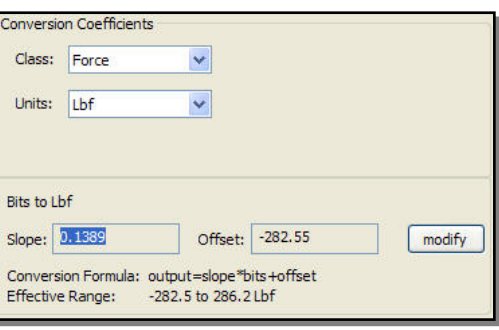

Channel 1 Configuration screen.

- Modify the Offset by increasing or decreasing the value to zero the output.
- Hang different weights on the load cell to verify calibration throughout its range.

### **Using Factory Calibration of Load Cell**

- The load cell in this example has been calibrated at the factory in the tension direction.
- It has a calibration sheet indicating an output sensitivity of 1.7777 mV/V  $\omega$  200 Lbs.
- With this information we can calculate the slope as follows:
	- o 1.7777 mV/V x 3 V(excitation voltage) = 5.3331 mV for full range of 200 Lbs
	- $\circ$  5.3331 mV x 569 (+/-2.5 mV user selectable gain) (see note) = 3.0345339 V
	- o 3.0345339 V / (3 V/4096 Bits) (see note) = 4145 Bits
	- o  $200$  Lbs / 4145 Bits = 0.048250 (slope)
- **Note:** The V-Link<sup>®</sup> has a 12-bit A/D converter with a 3 volt excitation, resulting in 4096 Bits  $/ 3$  Volts = 0.000732 Bits/Volt. Select a gain that most closely matches the full scale output of 4096 bits.
- Return to the Channel 1 Configuration screen.
- Select Force under Class and Lbf under Units in the Conversion Coefficients frame.
- Click the Modify button and enter 0.048250 in Slope and 0 in Offset.
- Click Lock to apply the Slope and Offset.
- Click OK to close the Channel 1 Configuration screen.
- Stream the node with no weight on the load cell.
- Observe the value in the stream graph.
- If the stream is not at zero, return to the Channel 1 Configuration screen.
- Modify the Offset by increasing or decreasing the value to zero the output.
- Hang different weights on the load cell to verify calibration throughout its range.

#### **Using a Calibrated Tensometer**

- The procedure is very similar to the "poor man calibration". Instead of hanging weights from the load cell, we are mounting the load cell into a tensometer as shown, applying precision loads, and noting the corresponding bit values.
- Proceed by streaming the node and observing the bit output using various weights. In our example shown in Figure 4, we are demonstrating 11 loads, i.e., 0 (no load), 21 lbs, 39 lbs, and so forth.
- After making weight measurements, calculate a slope from the data using the formula *y=mx+b*. Please see our [technical note](http://files.microstrain.com/8401-0011-Calculating-Linear-Slope-Excel.pdf) for a step-by-step using Microsoft Excel.

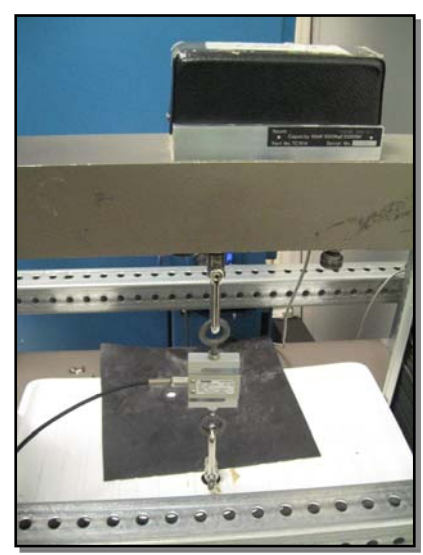

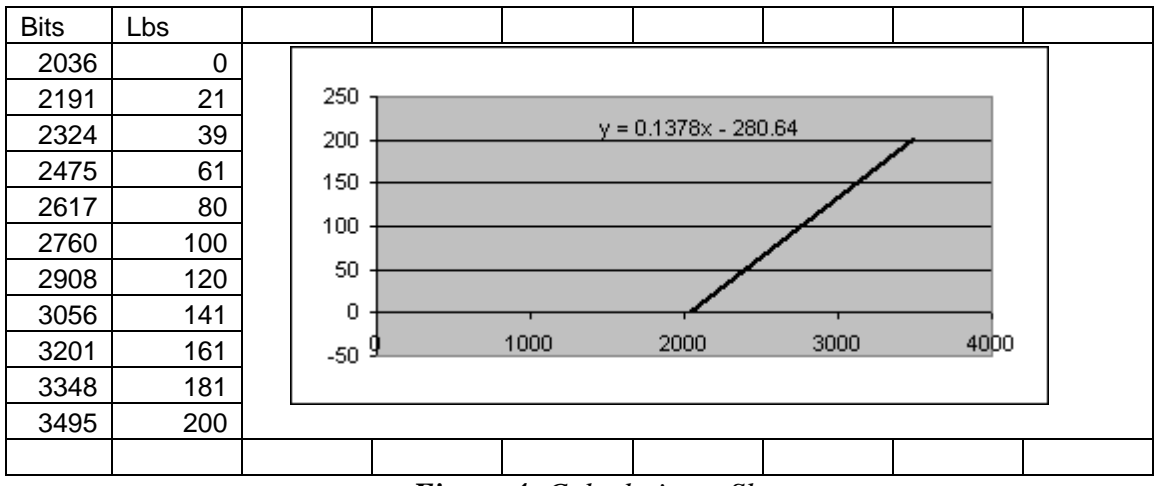

*Figure 4: Calculating a Slope* 

- In our example we see a slope of 0.1378 and an offset of -280.64.
- Return to the Channel 1 Configuration screen.
- Select Force under Class and Lbf under Units in the Conversion Coefficients frame.
- Click the Modify button and enter 0.1378 in Slope and -280.64 in Offset.
- Click Lock to apply the Slope and Offset.
- Click OK to close the Channel 1 Configuration screen.
- Proceed to again stream the node with no load on the load cell.
- Observe the value in the stream graph.
- If the stream is not at zero, return to the Channel 1 Configuration screen.
- Modify the Offset by increasing or decreasing the value to zero the output.
- Apply different loads on the load cell to verify calibration throughout its range.
- Note: You should apply at least ten loads (even more is better) over the entire range of the load cell rating to increase the accuracy of the calibration.

#### **Support**

MicroStrain support engineers are always available to expand on this subject and support you in any way we can.

8401-0010 Williston, VT 05495 USA fax: 802-863-4093 Copyright © 2013 LORD Corporation [www.microstrain.com](http://www.microstrain.com/) [support@microstrain.com](mailto:support@microstrain.com)

## **LORD Corporation**

MicroStrain Sensing Systems 459 Hurricane Lane, Unit 102 ph: 800-449-3878

MicroStrain®, Node Commander®, LXRS™, MathEngine®, mXRS®, EH-Link®, SensorCloud®, TC-Link®, G-Link®, V-Link®, SG-Link®, Strain Wizard<sup>®</sup>, HS-Link<sup>®</sup>, WSDA®, and Little Sensors, Big Ideas<sup>®</sup> are trademarks of LORD Corporation.